WEB予約サービスイメージ

#### KAZUデンタルクリニック 治療予約

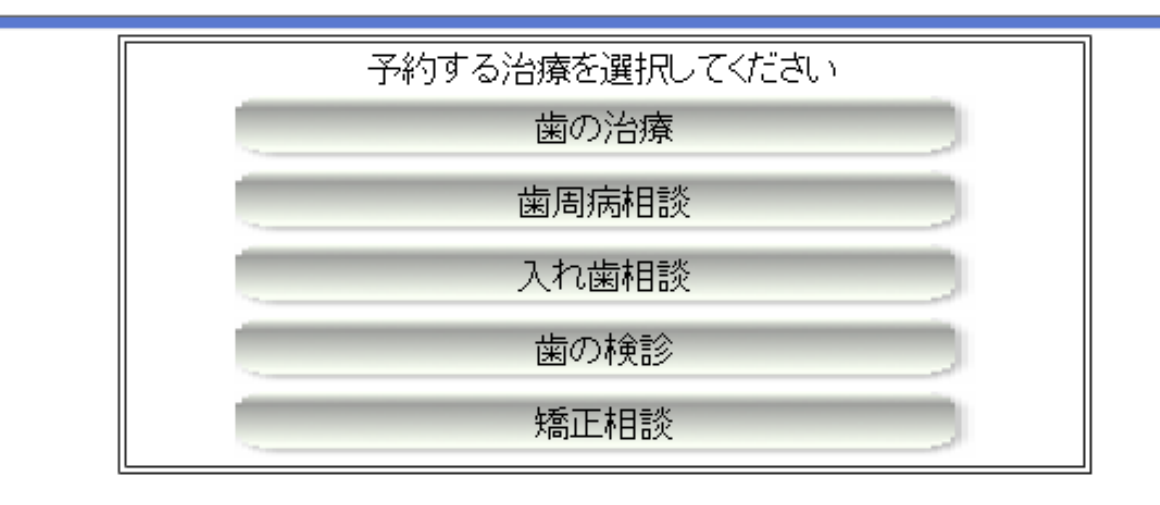

#### 上部の診療項目からご希望の内容を選択します。

戻る

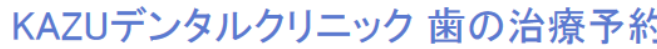

最新情報に更!

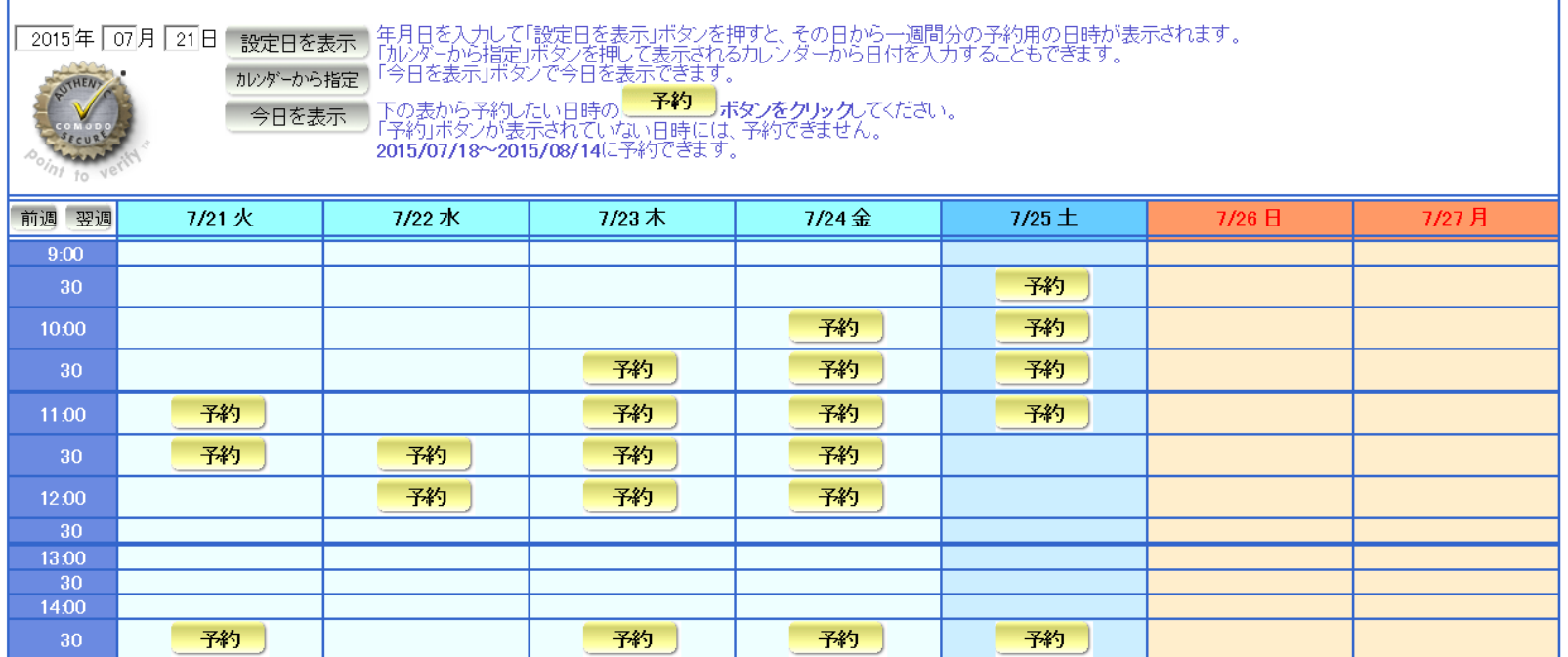

ご予約可能な日時には 予約 が表示されますのでそれ をクリックします。 ※ご都合のよい日時がない場合は、「カレンダーから指 定」ボタンをクリックして日付移動します。

#### KAZUデンタルクリニック ご予約受付

~メール受信設定のお願い~

「予約完了メール」をご登録頂いたメールアドレスへ送信いたします。<br>|迷惑メール対策など受信制限を行っている方は、以下のアドレスからの メールを受信できるようにあらかじめ設定をお願いします。 メールアドレス:apo@dentnet.co.jp

ご連絡先を以下のフォームに入力してください。 \* は必須入力です。

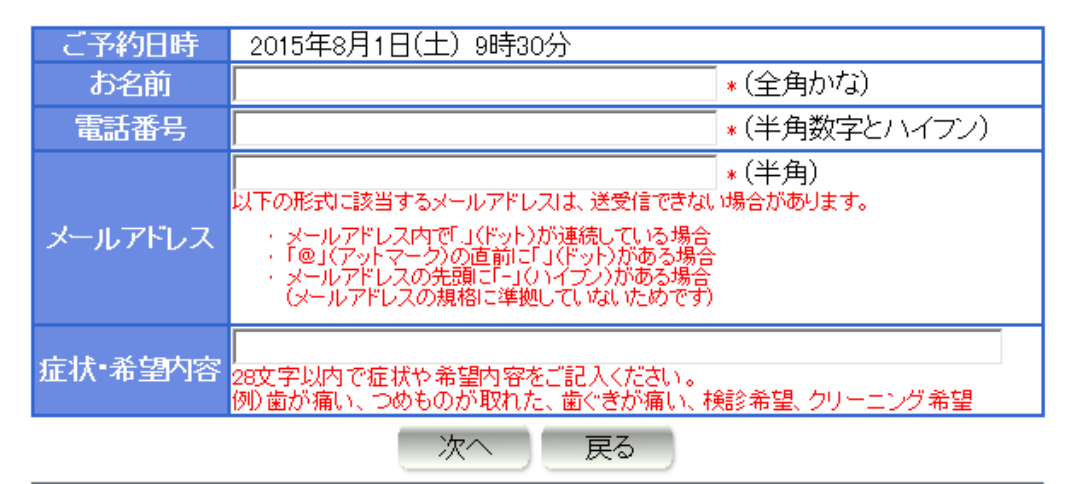

お名前、お電話番号、メールアドレスを入力します。 お名前は「漢字」ではなく、「かな」で入力します。 ※お名前を入力の際は、苗字と名前の間は詰めて入力してください。 ×やまだ はなこ ○やまだはなこ

KAZUデンタルクリニック ご予約確認

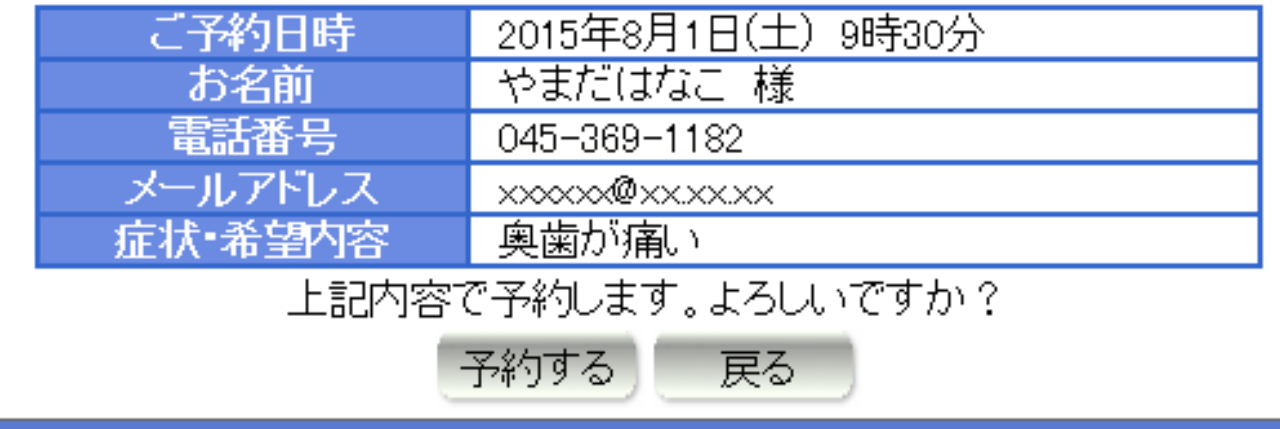

ご予約確認の画面が表示されますので、間違えがなけ れば「予約する」をクリックします。これで予約完了です。 先ほど入力して頂いたメールアドレスにも予約完了の メールが届きます。